User Manual for Reporting & Notification function new AWS WAF

Ver 1.6

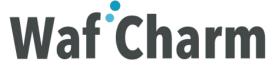

# Architectural Overview of Reporting & Notification Function

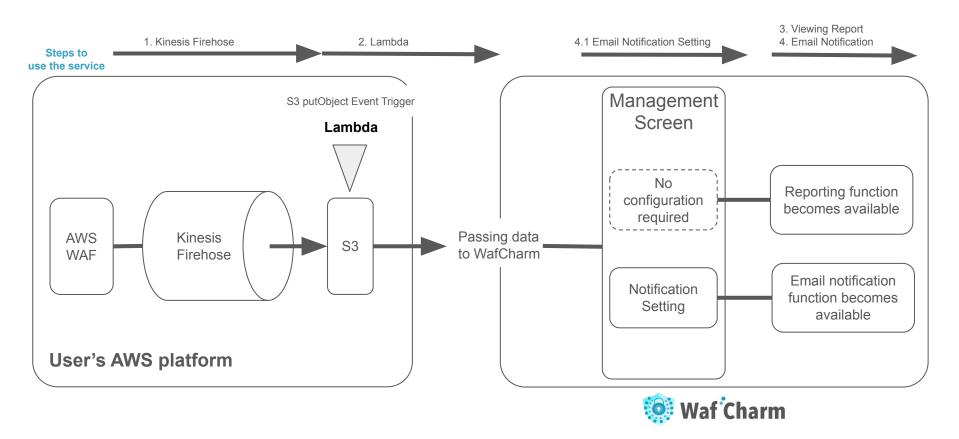

#### Authorization required to perform this procedure

This is an example of using the default permissions policies in AWS.

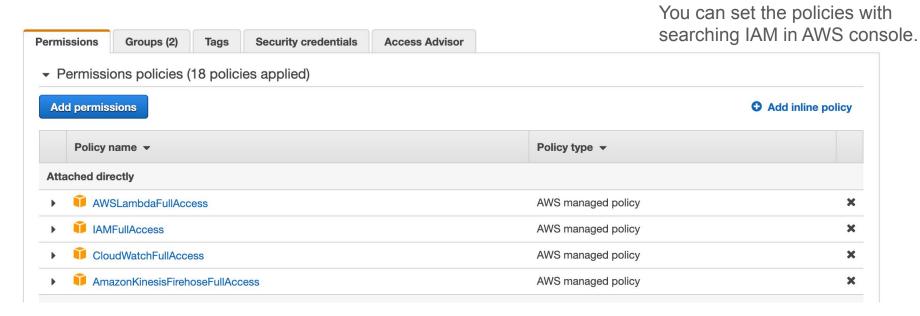

## Operational Overview of Reporting & Notification Function (1/2)

In order to use the reporting and notification features, you must first complete the following steps in your AWS environment.

#### 1. Kinesis Firehose

- Create/Configure Kinesis Firehose
- Role settings to run Kinesis Firehose
- Configure Kinesis Firehose and AWS WAF integration
- Confirmation of completion of step 1

#### 2. <u>Lambda</u>

- Create the read permission policy for the WAFLog output destination S3
- Create S3 put permission policy for WafCharm integration
- Create a role for Lambda to integrate with WafCharm
- Create/Configure Lambda

## Operational Overview of Reporting & Notification Function (2/2)

After completing steps 1 and 2, we recommend that you use the functions in accordance with this manual, as the items to be set are different for each function you want to use.

- 3. <u>Using the reporting function</u>
  - Viewing the monthly report on WafCharm management screen
- 4. <u>Using the email notification function</u>
  - Email notification destination setting
  - Email notification setting
  - Email notification content
- 5. Additional information about the notification function
- 6. Other additional information

#### 1. Kinesis Firehose

Set up Kinesis Firehose to stream WAF log to S3.

- Create/Configure Kinesis Firehose
- Role settings to run Kinesis Firehose
- Configure Kinesis Firehose and AWS WAF integration
- Confirmation of completion of step 1

#### 1.1. Kinesis Firehose Setting

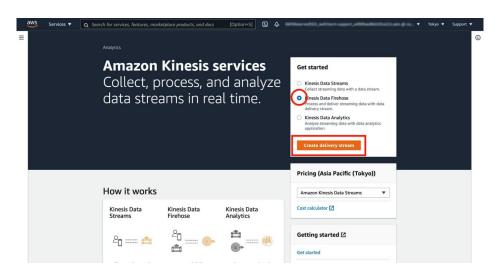

Select 「Kinesis Data Firehose」 from 「Get started」, and click「Create delivery stream」

Create in the same region as AWS WAF (Web ACL)

※For those who use CloudFront, set "Region" to "N. Virginia (US East)"

#### 1.2. Kinesis Firehose Setting

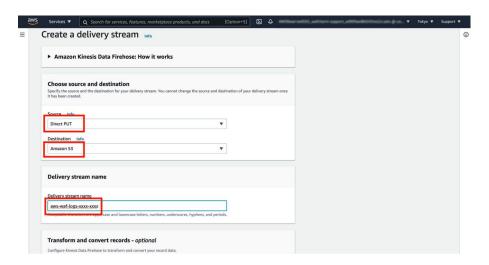

Choose source and destination.

Source: Direct PUT

Destination: Amazon S3

**Delivery Stream Name:** 

aws-waf-logs-<Random Name>

※ Please note that the "Delivery Stream Name" should have "aws-waf-logs-" added as a prefix.

## 1.3. Kinesis Firehose Setting

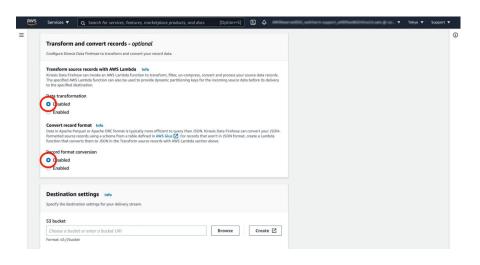

The following are not used.

- Transform source records with AWS Lambda
- Convert record format

#### 1.4. Kinesis Firehose Setting

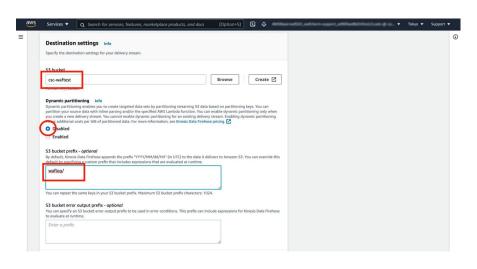

S3 bucket:

Specify any S3 bucket (ex : csc-waftest)

Prefix:

Specify any Prefix (ex : waflog/)

※Please make sure that the Prefix ends with "/", such as "waflog/".

#### 1.5. Kinesis Firehose Setting

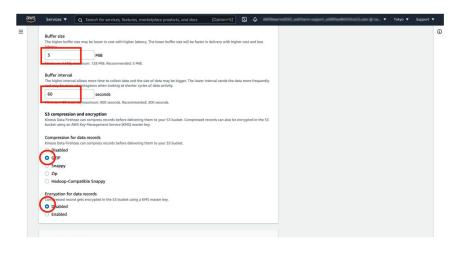

Buffer intervals:

60 seconds is recommended

※ A log is created in S3 when the Buffer intervals, or Buffer size, is reached.

Buffer size:

5 MB is recommended

S3 compression:

**GZIP** 

S3 encryption:

Disable

Click Advanced settings

#### 1.6. IAM role Setting

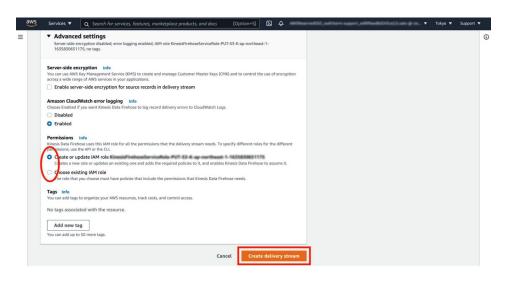

IAM Role: Create or Choose IAM role

Click Create delivery stream J

## 1.7. Kinesis Firehose Setting

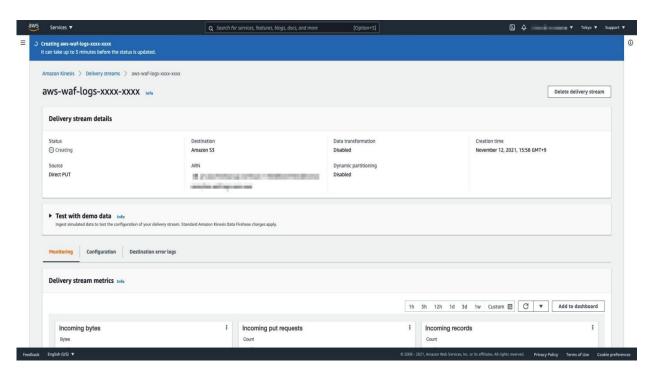

Stand-by

### 1.8. Kinesis Firehose Setting

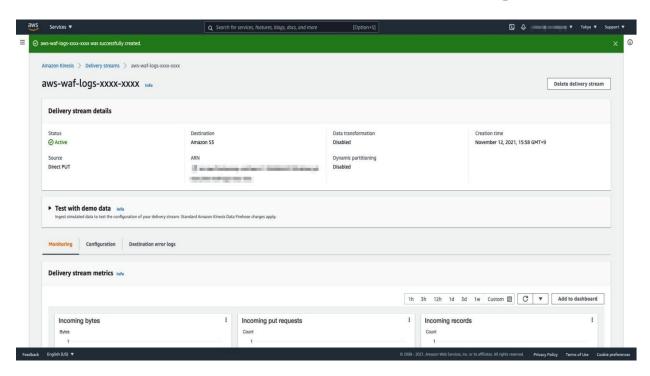

#### Complete

### 1.9. Configure Kinesis Firehose & AWS WAF integration

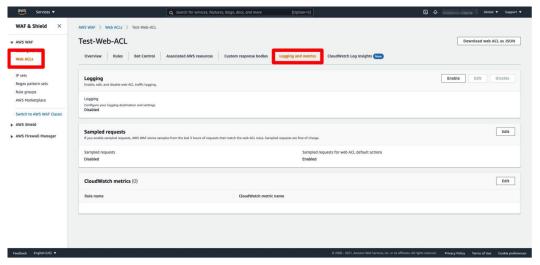

Return to "AWS WAF" service

Select "Web ACLs" > "Logging and metrics"

「Enable Logging」

#### 1.10. Configure Kinesis Firehose & AWS WAF integration

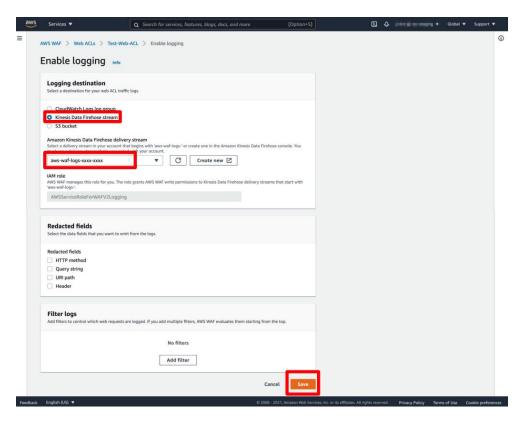

Logging destination:

Select the "Kinesis Data Firehose stream"

\* When using this report function/notification function, logging destination is only available at Kinesis Data Firehose.

Select the "Delivery Stream Name" you created.

X Delivery Stream Name specified in <a>Step 1.2</a>.

Click Save J

## 1.11. Configure Kinesis Firehose & AWS WAF integration

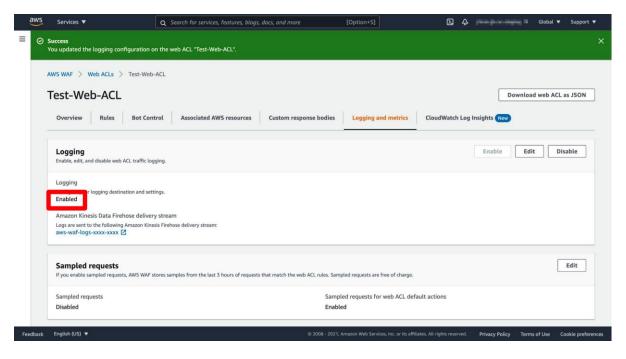

Confirm that Logging is "Enabled".

#### 1.12. Confirmation of completion of step 1

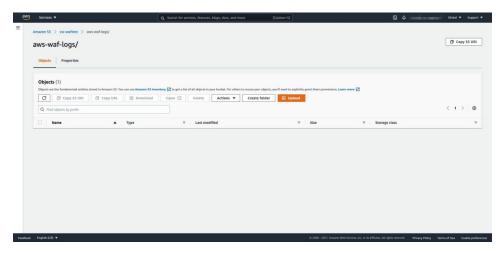

Check if full log file is generated in S3

※ As specified in <u>Step 1.4.</u>

In the screenshot on the left, no detection has been made yet and no file has been generated.

#### 1.13. Confirmation of completion of step 1

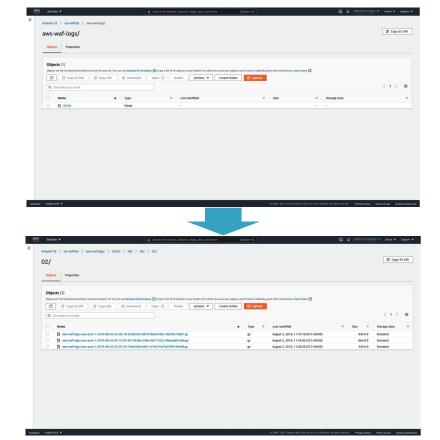

Once a file like the one on the left screen is generated, first chapter of the setup is complete.

#### 2. Lambda

Setup for transferring the output file in S3 on the user side to S3 on the CSC side.

- Create the read permission policy for the WAFLog output destination (User side S3)
- Create put permission policy for WafCharm integration (CSC side S3)
- Create a role for Lambda to integrate with WafCharm
- Create/Configure Lambda
- Change CloudWatch log settings (Lambda output log) \* Optional

# 2.1. Create read permission policy for WAFLog output destination S3

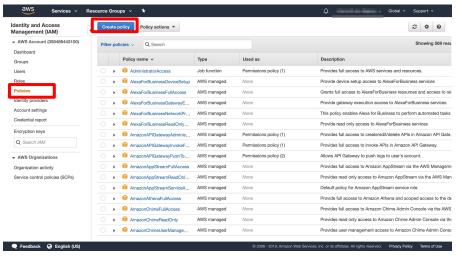

From the "IAM" service,

Select "Policies" > "Create policy"

# 2.2. Create read permission policy for WAFLog output destination S3

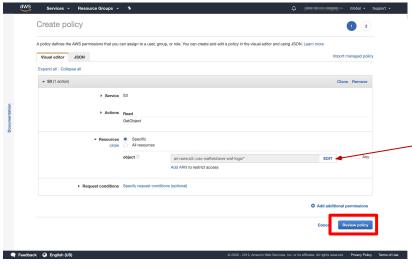

Service: S3

Action: GetObject

Resources:

-arn:aws:s3:::csc-waftest/waflog<mark>/</mark>\*

X As setup in Step 1.4

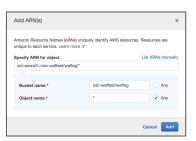

※ Make sure to add " /\* " to the path specified in Resources

Click「Review policy」

# 2.3. Create read permission policy for WAFLog output destination S3

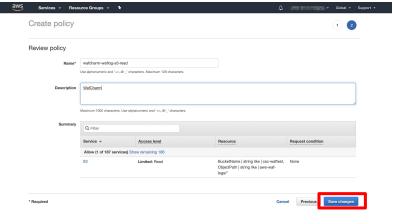

Name:

wafcharm-waflog-s3-read (Any name)

Description: WafCharm (Arbitrary)

Click Create policy J

■ Feedback © English (US)

0 2008 - 2019, Amazon Web Services, Inc. or its affiliates. All rights reserved. Privacy Policy Terms of Use

2.4. Create put permission policy for WafCharm integration

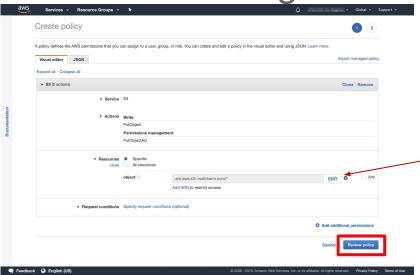

Service: S3

Action: PutObject, PutObjectACL

Resources:

arn:aws:s3:::wafcharm.com/\*

Access permission to S3 on CSC side

Click Review policy

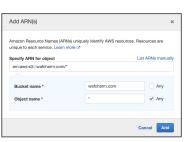

# 2.5. Create put permission policy for WafCharm integration

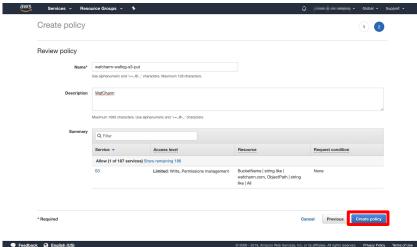

Name:

wafcharm-waflog-s3-put (Any name)

Description: WafCharm (Arbitrary)

Click Create policy J

## 2.6. Create a role for Lambda to integrate with WafCharm

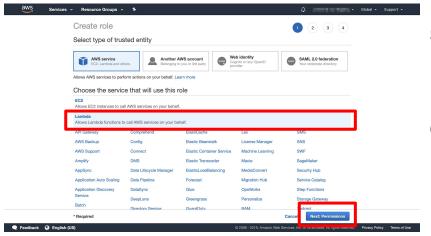

Select a service to use this role: Lambda

Click [Next: Permissions]

## 2.7. Create a role for Lambda to integrate with WafCharm

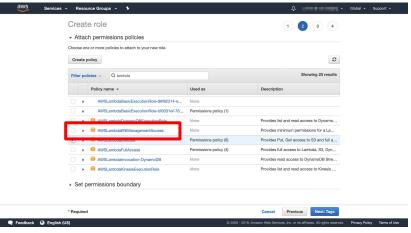

Enter [lambda] in Filter policies and

Select「AWSLambdaExecute」from the list.

## 2.8. Create a role for Lambda to integrate with WafCharm

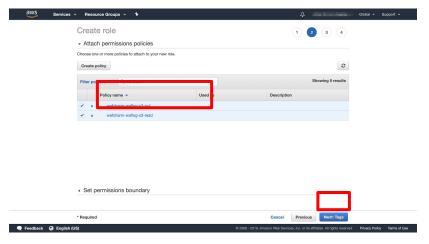

Enter wafcharm in Filter policies and select the following from the list.

[wafcharm-waflog-s3-put] [wafcharm-waflog-s3-read]

Policies created in <u>Step 2.3.</u> and <u>Step 2.5.</u>

Click Next: Tags

## 2.9. Create a role for Lambda to integrate with WafCharm

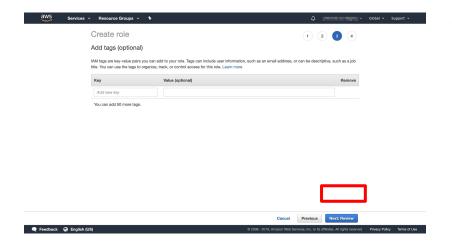

Adding tags is optional.

Click Next: Review J

## 2.10. Create a role for Lambda to integrate with WafCharm

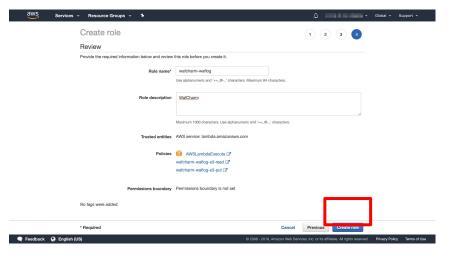

Role name: wafcharm-waflog (Arbitrary)

Role description : WafCharm (Arbitrary)

Click Create role

#### 2.11. Create Lambda

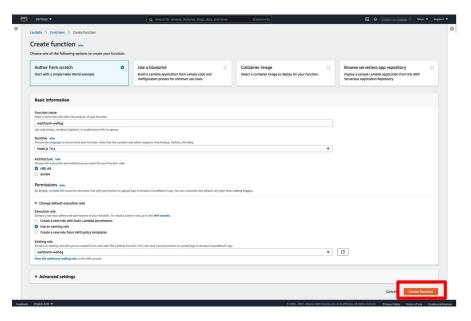

Function name: wafcharm-waflog (Arbitrary)

Runtime: Node.js 12.x ~ Node.js 18.x

Execution Role: Use an existing role

Existing Role: wafcharm-waflog

★ Created in Step 2.10.

Make sure to create it in the same region as the S3 bucket specified in <a href="Step 1.4">Step 1.4</a>.

Click Create function J

#### 2.12. Create Lambda (Code Source)

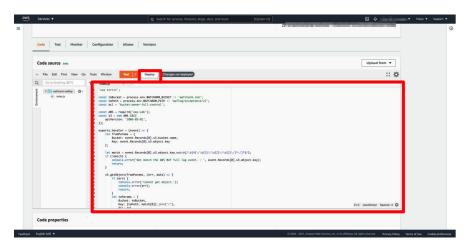

Code source:

Paste the following source code

http://docs.wafcharm.com/manual/new aws waf/index.js

\*\* Be careful that the source varies depending on the version of AWS WAF.

※ Rename the filename of the code from index.mjs to index.js if you are using Node.js 18.x.

Click [Deploy]

#### 2.13. Create Lambda (Trigger)

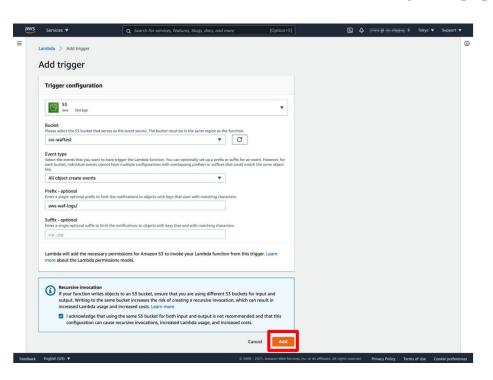

Add trigger:

Select S3 as trigger

Trigger configuration:

Bucket: Select the S3 bucket setup in <u>Step 1.4.</u>

Event Type: Select "All object create events"

Prefix: Enter the prefix setup in <a>Step 1.4</a>.

Click [Add]

#### 2.14. Create Lambda

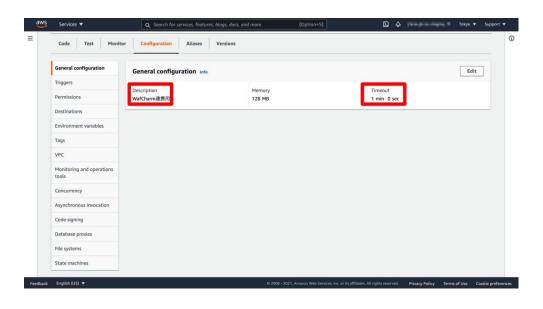

General configuration

Description : For WafCharm integration (Arbitrary)

Timeout: 1 min.

#### 2.15. Create Lambda

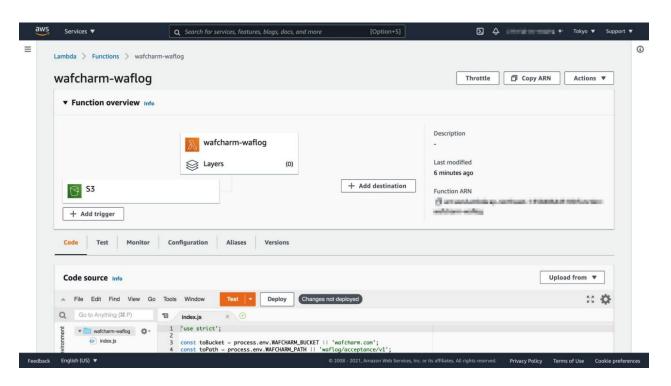

Complete

#### 2.16. CloudWatch

It is not created until after the Lambda function is executed.

Select AWS console > CloudWatch > Log

Since the default value of "Invalidate event after next period of time" is set as,

Default Value: "Never expire"

Please change the retention period of the log as necessary.

# 3. Using the reporting function

The following conditions must be met in order to use the monthly report function.

- 1. Complete Kinesis Data Firehose & Lambda function settings.
- 2. Detection in the previous month.
- ☼ Please note that no monthly report will be generated in case there wasn't any detection in the previous month.

# 3.1. Viewing the monthly report on WafCharm management screen

Waf Charm Web ACL Config Web Site Config Managed Rules CSC Dashboard Demo -■ Report Welcome to WafCharm Settings Please refer to the following link and proceed with the setup. https://www.wafcharm.com/en/blog/check-wafcharm-setting/ ■ Contact ⊶ Logout WafCharm now supports the new AWS WAF. WafCharm also continues to support the previous version of AWS WAF (now known as AWS WAF Classic). For more information, please refer to the following page. https://www.wafcharm.com/blog/version-2-of-wafcharm-has-been-released/ In addition, customers who wants to use the email notification & monthly report function, please refer to "Use the report function & email notification" on the Help page and perform the necessary settings Help page

copyright @ Cyber Security Cloud . Inc. All Rights Reserved | Contact

On WafCharm management screen,

Select<sup>Γ</sup>Report from the top right menu.

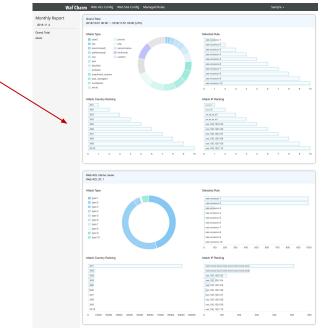

At the beginning of each month,
 reports for the previous month are available.

https://dashhoard.wafcharm.com/reports/months/view

※ The above report is an image only

# 4. Using the email notification function

After completing Kinesis Firehose and Lambda settings in Steps 1 & 2, you can start using the Email notification function by setting up the email notification destination and turning on the notification on the WafCharm management screen.

- Email notification destination setting
- Email notification setting
- Email notification content

## 4.1. Email notification destination setting

Waf Charn Web ACL Config Veb Site Config Managed Rules Sample -Welcome to WafCharm Please refer to the following link and proceed with the setup. https://www.wafcharm.com/en/blog/check-wafcharm-setting/ WafCharm now supports the new AWS WAF. WafCharm also continues to support the previous version of AWS WAF (now known as AWS WAF Classic). For more information, please refer to the following page. https://www.wafcharm.com/blog/version-2-of-wafcharm-has-been-released/ In addition, customers who wants to use the email notification & monthly report function, please refer to "Use the report function & email notification" on the Help page and perform the necessary settings. Help page

On WafCharm management screen, Select Web ACL Config\_from the top menu.

# 4.2. Email notification destination setting

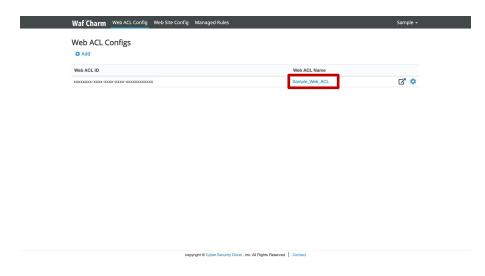

Select the target [Web ACL Name]

# 4.3. Email notification destination setting

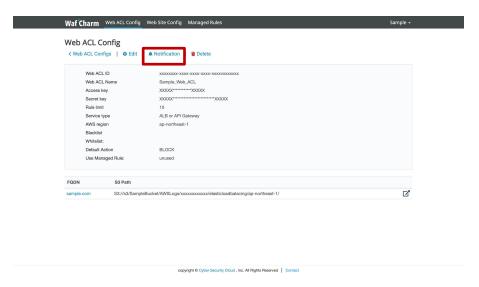

Click Notification J

## 4.4. Email notification destination setting

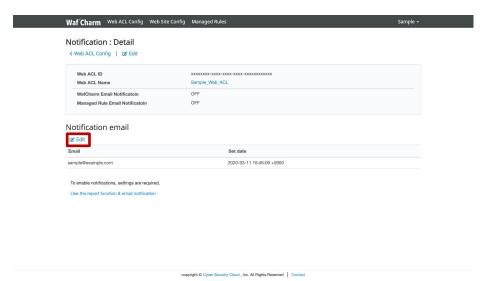

Under "Notification email", Click [Edit]

※ By default, the email address used to login to the WafCharm management screen is set.

# 4.5. Email notification destination setting

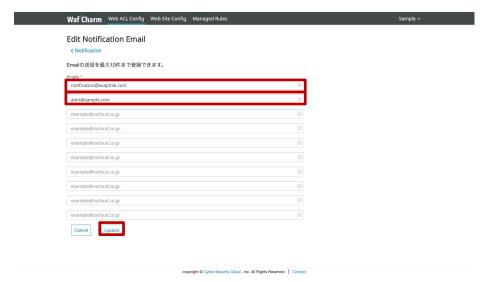

Set any email address in "Emails" and click [Update]

※ Up to 10 emails can be registered.

# 4.6. Email notification destination setting

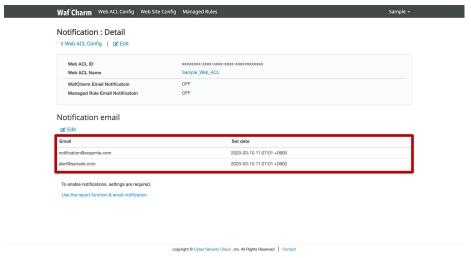

Confirm that the "Notification email" has been updated to the email address you set.

# 4.7. Email notification setting

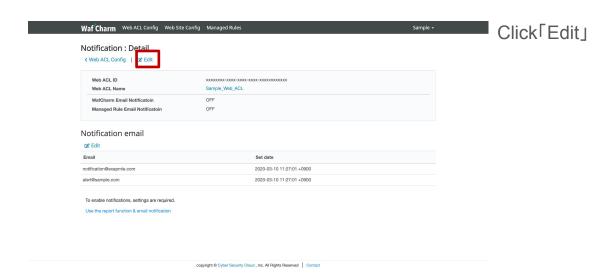

# 4.8. Email notification setting

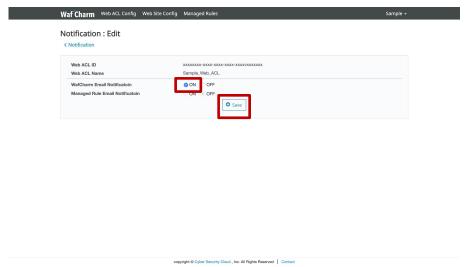

Switch "WafCharm Email Notification" to ON and Click Save

# 4.9. Email notification setting

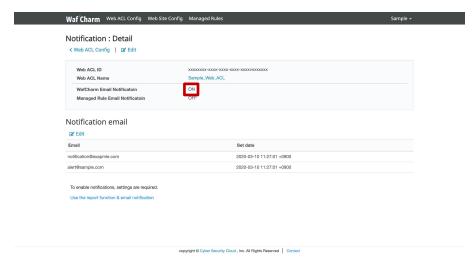

Confirm that the "WafCharm Email Notification" is turned 「ON」

### 4.10. Email notification content

In the event of a detection (BLOCK/COUNT), you will receive the following email

- Email Title: WafCharm Attack Detected.
- •Mailer: WafCharm Notification wafcharm-notification@cscloud.co.jp
- •Email address: WafCharm Notification wafcharm-notification@cscloud.co.jp
- •Email BCC destination: Email address registered under "Notification email" (4.6)

Attacks as follows were detected

This report includes up to 10 attacks detected in every buffer interval.

If you need to check more information and attacks, visit your AWS console.

WebACL Name(Web ACL ID): < User's Web ACL Name> (< User's Web ACL ID>)

Matches Rule Name: wafcharm-blacklist-685 Time(UTC): Thu, 01 Apr 2020 20:20:00 GMT

Source IP: 153.156.84.123

Source Country: JP

Action: BLOCK

URI: /

## 5. Additional information about the notification function

- Each email (log file) contains details of a maximum of 10 detections.
- The notification interval varies according to the values set in the "Buffer intervals" and "Buffer size" in the <u>Step 1.5. Kinesis Firehose Setting.</u>
- Since WafCharm for the new AWS WAF specification cannot integrate with the CSC Managed Rules, there is no CSC managed rule-specific notification feature available for the new AWS WAF, as there is one available for AWS WAF Classic.
- COUNT detection for rules that do not use a customer-generated rule group will not be notified.

#### 6. Other additional information

- It is recommended that log files output to S3 be periodically (e.g., every month) deleted or backup to S3 Glacier using the lifecycle function as necessary.
- If AWS does not identify the region of the IP address, you may see "-" in the country name of the monthly report.
- If you wish for us to confirm the WAF log transfer, please confirm the following two points in advance and share the "Delivery Stream Name" that you set in <a href="Step 1.2.">Step 1.2.</a>
  - WAF log is being output to the S3 specified in Kinesis Data Firehose.
  - There is no ERROR output in the CloudWatch event log.
    - Checking the ERROR
      - CloudWatch -> Log groups -> /aws/lambda/Lambda Function name (In case of manual: wafcharm-waflog)
      - -> Select the latest (top) Log Stream -> Check for ERROR messages

### 6. Other additional information

- If you edit the role (policy) permissions after Lambda starts, the changes may not be reflected in the running Lambda, so please add blank lines to the last line of index.js and try deploying again.
- If you register a Web ACL with a different version of AWS WAF in WafCharm and use this feature in each Web ACL, please create Kinesis Data Firehose and Lambda for each version.
  - o If the version is same, it is possible to share Kinesis Data Firehose and Lambda.
- Configuration of the log filtering feature provided by AWS is basically deprecated.
  - o action: If you configure filtering to save only Block:
    - Only BLOCK logs are created, so notification functions and monthly reports are based on BLOCK logs.
  - o action: If you configure filtering to save Count only:
    - Notifications and monthly reports do not work properly because the WafCharm count is different from the AWS-defined count.

## 6. Other additional information

• This reporting/notification function is available only when Logging destination (<u>1.10</u>) is Kinesis Data Firehose (as of 2021/11)